### **Z3210** 无线适配器 **/ WIRELESS ADAPTER**

### Excel 直接输入 (HID 功能) 使用说明书

### 前言

Z3210 的 Excel 直接输入功能的作用在于,可按照与无线键盘相同的方式直接将测量值输入到 Excel 中。 通过将 Z3210 V2.10 以后版本安装到支持的测量仪器中, 并将 Excel 直接输入 (HID 功能) 设为有效, 可 以轻松地输入到现有的 Excel 表单中。请阅读本使用说明书,在确认可否输入终端(PC 或平板电脑)之后 再使用。

自 Z3210 的 V2.21 版本起,可以设置更改 Excel 直接输入的格式了。可以通过以下链接中的"HID 设置" 了解如何设置。

<https://www.gennect.net/cn/cross/function/hid-setting>

支持的操作系统:Windows 10、Windows 11、iOS 14、iPadOS 14、Android™ 9, 10, 11 (并不保证可在所有终端上运作)

#### <span id="page-0-0"></span>准备

使用本功能之前,需要将Z3210的HID功能设为有效,并进行OS的**Bluetooth®**连接设置。

另外,需要根据使用环境进行键盘布局设置以及Excel设置。

有关 Z3210 的 HID 功能切换方法,请参照表 1。

键盘布局为日文 109 键盘或相当于美国 QWERTY (US101) 时,无需设置键盘布局。中国、韩国、中国台 湾与中东各国等国家或地区使用相当于 US101 的键盘,无需设置,但法国、德国等使用的键盘与 US101 不同,因此需要进行设置。

Z3210 的小数点不是逗号 (,), 而使用句号 (.), 因此, 需要根据国家进行 Excel 的选项设置。在配对 Z3210 和终端(PC 或平板电脑)之前,请将终端的键盘设置设为半角字母数字输入模式。

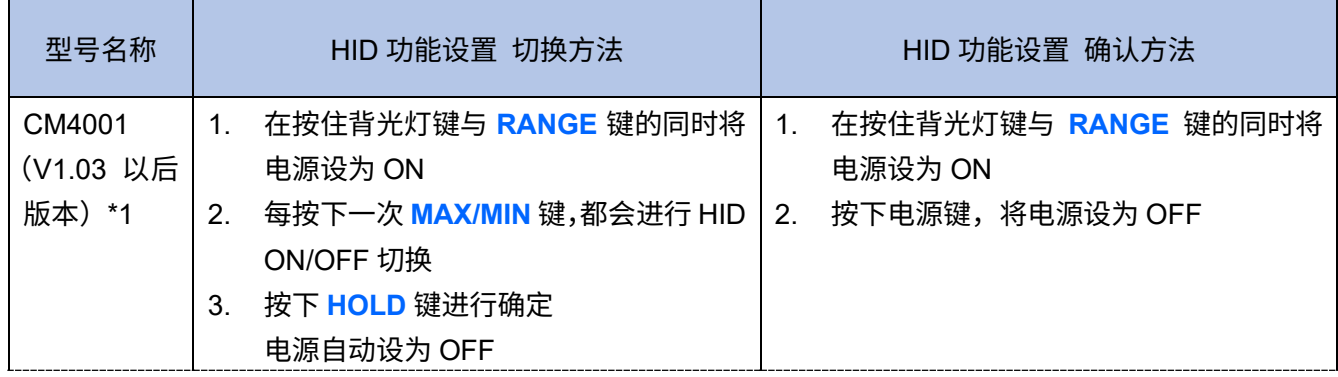

#### 表 1. HID 功能切换方法

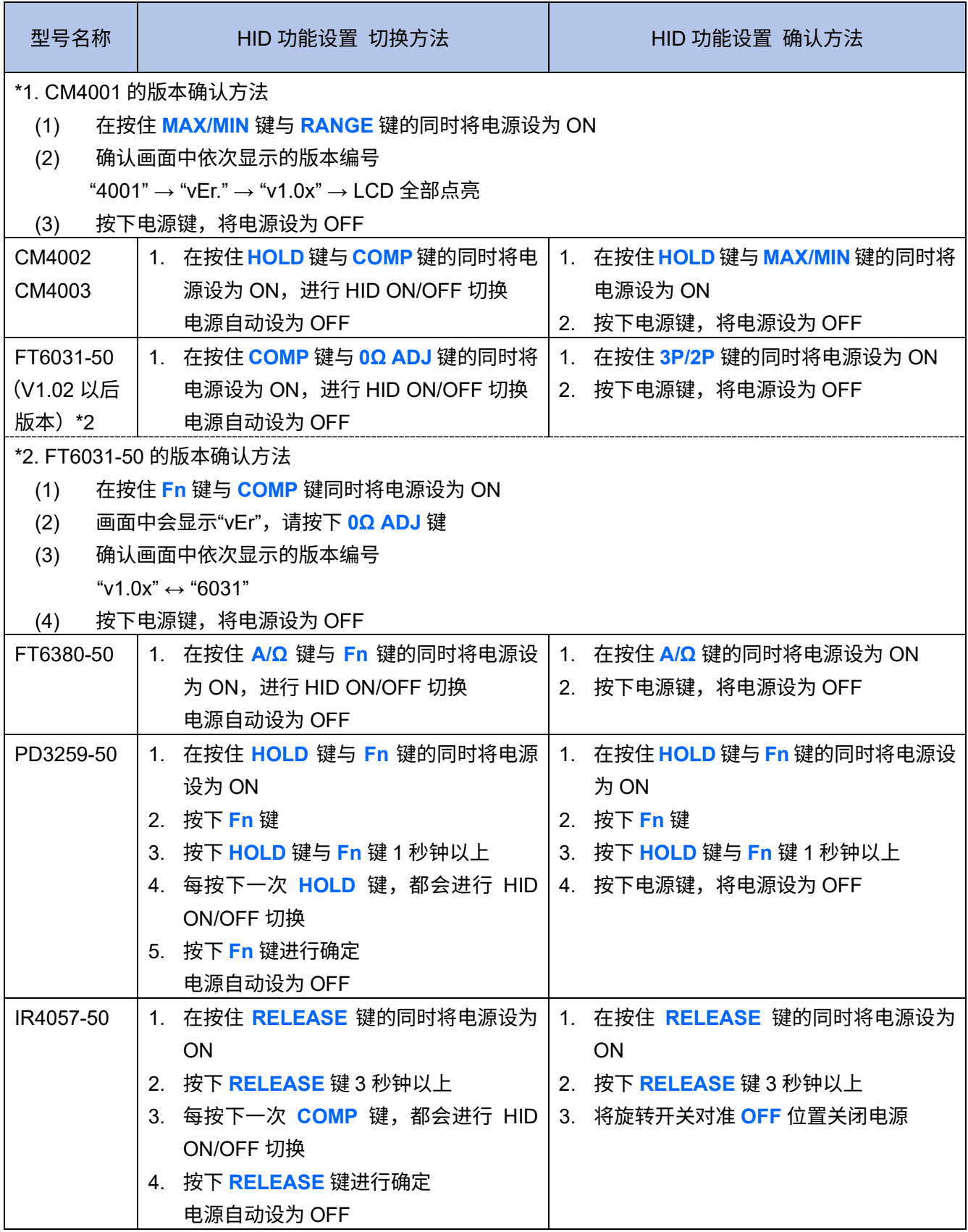

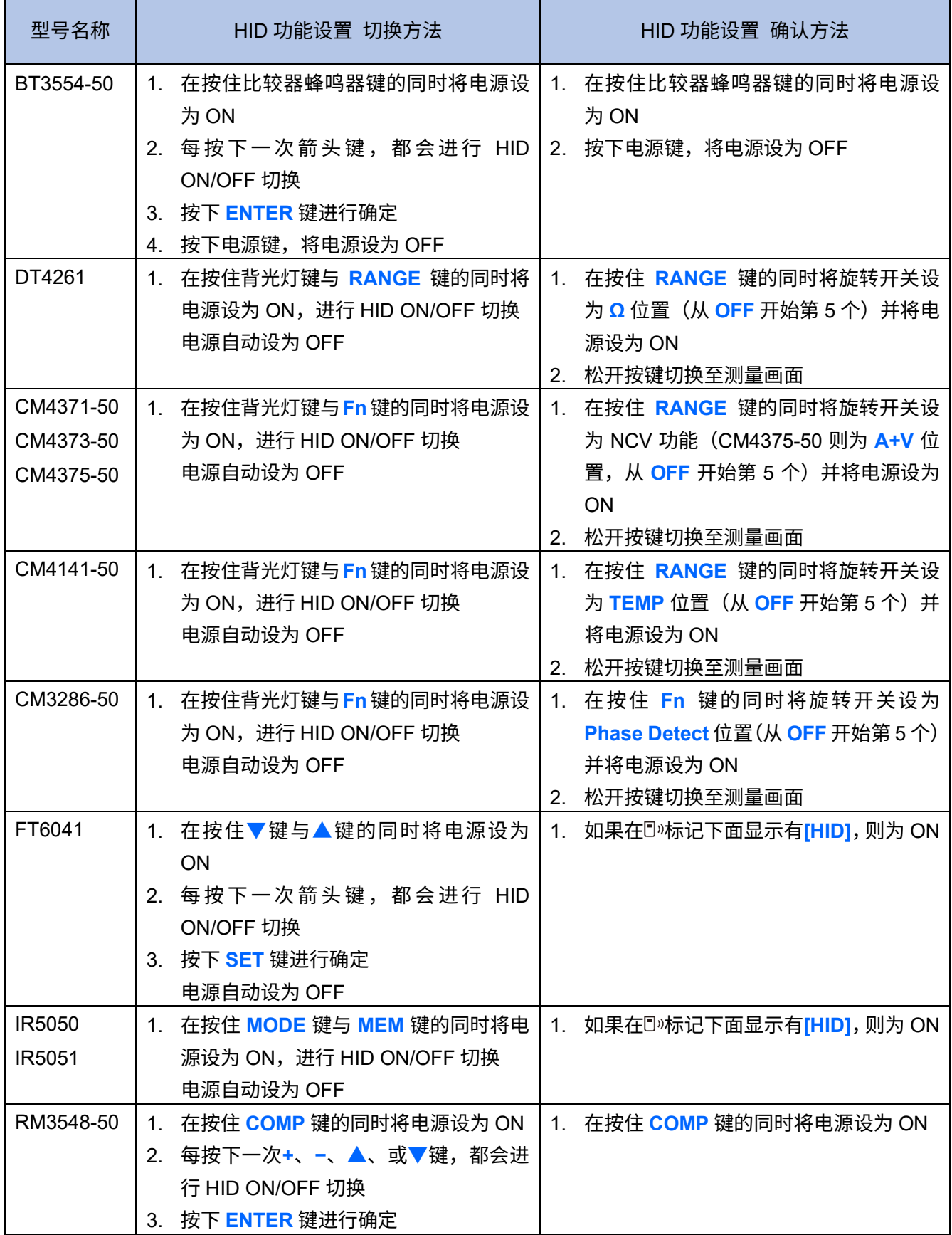

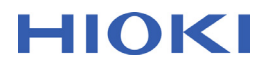

#### **Z3210** 的固件版本确认方法

V2.10 以后版本可利用 Z3210 的 HID 切换功能。可按下述步骤确认固件版本。希望在 V2.10 以前版本中利 用 HID 功能时,请与代理店或最近的 HIOKI 营业据点联系。

- 1. 打开装有 Z3210 的测量仪器的电源,将无线通讯功能设为 ON **同》标记点亮**
- 2. 打开终端的 Bluetooth 设置
	- **Windows 10**、**Windows 11**:

在**[Windows] + [I]** 快捷菜单中移动到 **[**设置**] > [**设备**] > [**蓝牙和其他设备**]**

**iOS**、**iPadOS**: 移动到**[**设置**] > [**蓝牙**]**

**Android™**: 移动到**[**设置**] > [**网络和互联网**] > [**蓝牙**]**(因部分机型而异)

- 3. 将终端的 Bluetooth 设为 ON
- 4. 进行 Z3210 与终端的配对
	- **Windows 11:** 将[蓝牙设备发现]的设置更改为[高级]
	- **Windows 10**、**Windows 11**:

依次单击**[**添加蓝牙或其他设备**] > [**蓝牙**] > [Z3210...]**

**iOS**、**iPadOS**: 轻敲**[Z3210...]** 或 **[**配件**]**  (初次连接时,可能会显示**[**配件**]**)

**Android™**: 轻敲**[Z3210...]**

5. 会显示**[Z3210Vx.xx:** 测量仪器型号名称**#**序列号**]**,请确认"Vx.xx"为"V2.10"以后版本

### **Z3210** 与终端的连接设置

请按下述步骤连接 HID 功能有效的 Z3210 与终端。

- 1. 打开装有 Z3210 的测量仪器的电源,将无线通讯功能设为 ON (例:要将 CM4001 的无线通讯功能设为 ON 时,请同时按下 **HOLD** 键与 **MAX/MIN** 键 1 秒钟以上) D»标记点亮
- 2. 打开终端的 Bluetooth 设置
	- **Windows 10**: 在**[Windows] + [I]** 快捷菜单中移动到 **[**设置**] > [**设备**] > [**蓝牙和其他设备**] iOS**、**iPadOS**: 移动到**[**设置**] > [**蓝牙**] Android™**: 移动到**[**设置**] > [**网络和互联网**] > [**蓝牙**]**(因部分机型而异)
- 3. 将终端的 Bluetooth 设为 ON
- 4. 进行 Z3210 与终端的配对
	- **Windows 11:** 将[蓝牙设备发现]的设置更改为[高级]
	- **Windows 10**、**Windows 11**:

依次单击**[**添加蓝牙或其他设备**] > [**蓝牙**] > [Z3210...]**

**iOS**、**iPadOS**: 轻敲**[Z3210...]** 或 **[**配件**]** 

(初次连接时,可能会显示**[**配件**]**)

**Android™**: 轻敲**[Z3210...]**

如果连接,测量仪器的 标记则会闪烁。

### **Windows 10** 的键盘布局设置

不是日文 109 键盘,或不是相当于 US101 键盘的键盘时,请按下述步骤进行设置。

- 1. 通过**[Windows]** + **[I]** 快捷菜单打开 **[**设置**]**
- 2. 依次单击**[**时间和语言**]** > **[**语言**]**
- 3. 在**[**首选语言**]**中选择已设置的默认语言("中文"等),然后单击**[**选项**]**

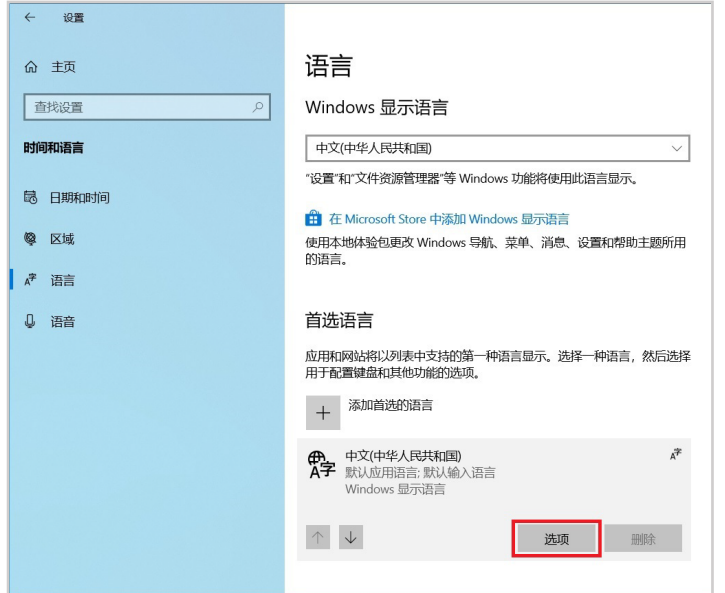

- 4. 单击**[**键盘**]** > **[**添加键盘**]** (或单击**[**硬件键盘布局**]** > **[**更改布局**]**)
- 5. 选择新的键盘布局(美国 QWERTY) 新布局被安装到 Windows 10 中。

安装完成后,可利用**[Windows] + [**空格键**]**的键盘快捷键,切换键盘布局。

### **Windows 11** 的键盘布局设置

不是日文 109 键盘,或不是相当于 US101 键盘的键盘时,请按下述步骤进行设置。

- 1. 通过**[Windows]** + **[I]** 快捷菜单打开 **[**设置**]**
- 2. 依次单击**[**时间和语言**]** > **[**语言和区域**]**
- 3. 在**[**语言**]**中选择已设置的默认语言("中文"等),然后单击**[**语言选项**]**

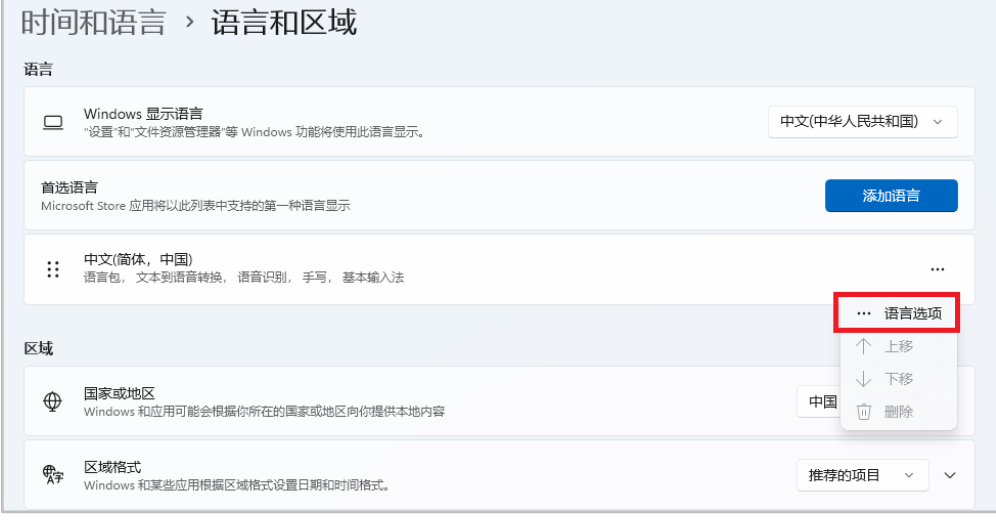

- 4. 单击**[**键盘**]** > **[**添加键盘**]** (或单击**[**硬件键盘布局**]** > **[**更改布局**]**)
- 5. 选择新的键盘布局(美国 QWERTY) 新布局被安装到 Windows 11 中。

安装完成后,可利用**[Windows] + [**空格键**]**的键盘快捷键,切换键盘布局。

### **iOS**、**iPadOS** 的键盘设置

请按下述步骤进行设置。

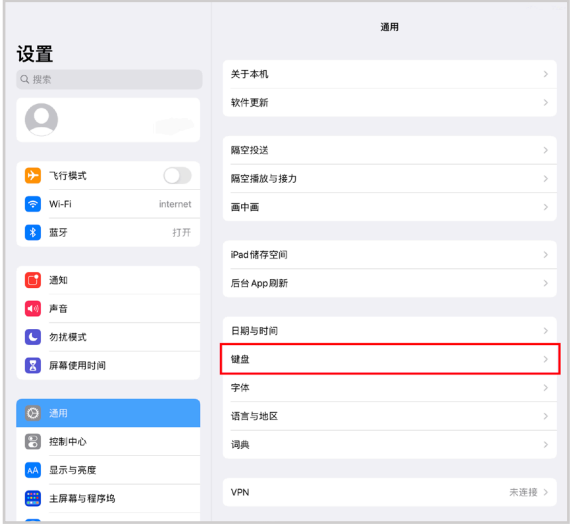

1. 选择终端的**[**设置**]** > **[**通用**]** > **[**键盘**]**

### 2. 将**[**启用大写锁定**]**设为 OFF

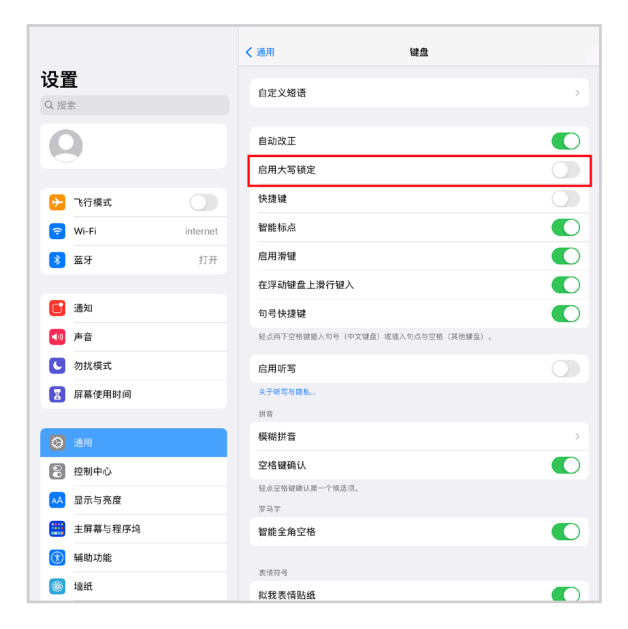

3. 通过**[**设置**]** > **[**通用**]** > **[**键盘**]** > **[**实体键盘**]**,将**[**首字母自动大写**]**设为 OFF 未进行 Z3210 配对时,不显示**[**实体键盘**]**。请首先对 Z3210 进行配对。

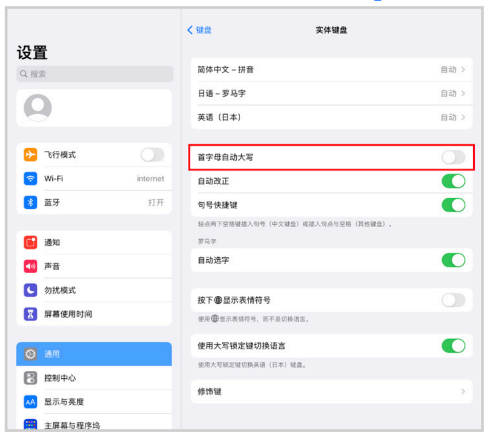

### 将小数点变更为逗号的方法

小数点为句号的日文版 OS 无需变更。Z3210 使用的小数点为句号,因此,OS 使用的小数点为逗号时,需 要将小数点设为句号。请执行下述 2 种方法中的一种。

#### 方法 **1**(**Excel** 设置)

在**[**文件**]** > **[**选项**]** > **[**高级**]**中,取消勾选**[**使用系统分隔符**]**,然后,在小数点符号中勾选句号 (.),在数位分 隔符中勾选逗号 (,)。

#### 方法 **2**(**Excel** 的小数点保持为逗号,将数据中的句号变更为逗号的方法)

- 1. 将所有数据输入到"记事本"(Windows 10)等文本编辑器中
- 2. 用逗号全部替换句号,然后,通过复制&粘贴的方式粘贴到 Excel 中

#### **HID** 功能的使用方法

- 1. 进行终端侧的设置 请解除 CAPS(大写)锁定,设为半角字母数字输入模式。
- 2. 进行轻敲或单击,选择要在 Excel 中输入的单元格
- 3. 按下测量仪器的 HOLD 键,或执行测量值保持功能 数值与单位会被传送到选中的单元格中。正在 Excel 中输入数据时,请勿选择其它单元格。 无法输入时,请确认 Excel 设置。(例:登录 Microsoft Office 账户)

### 有问题时

### 下述症状都有应对方法,敬请确认。

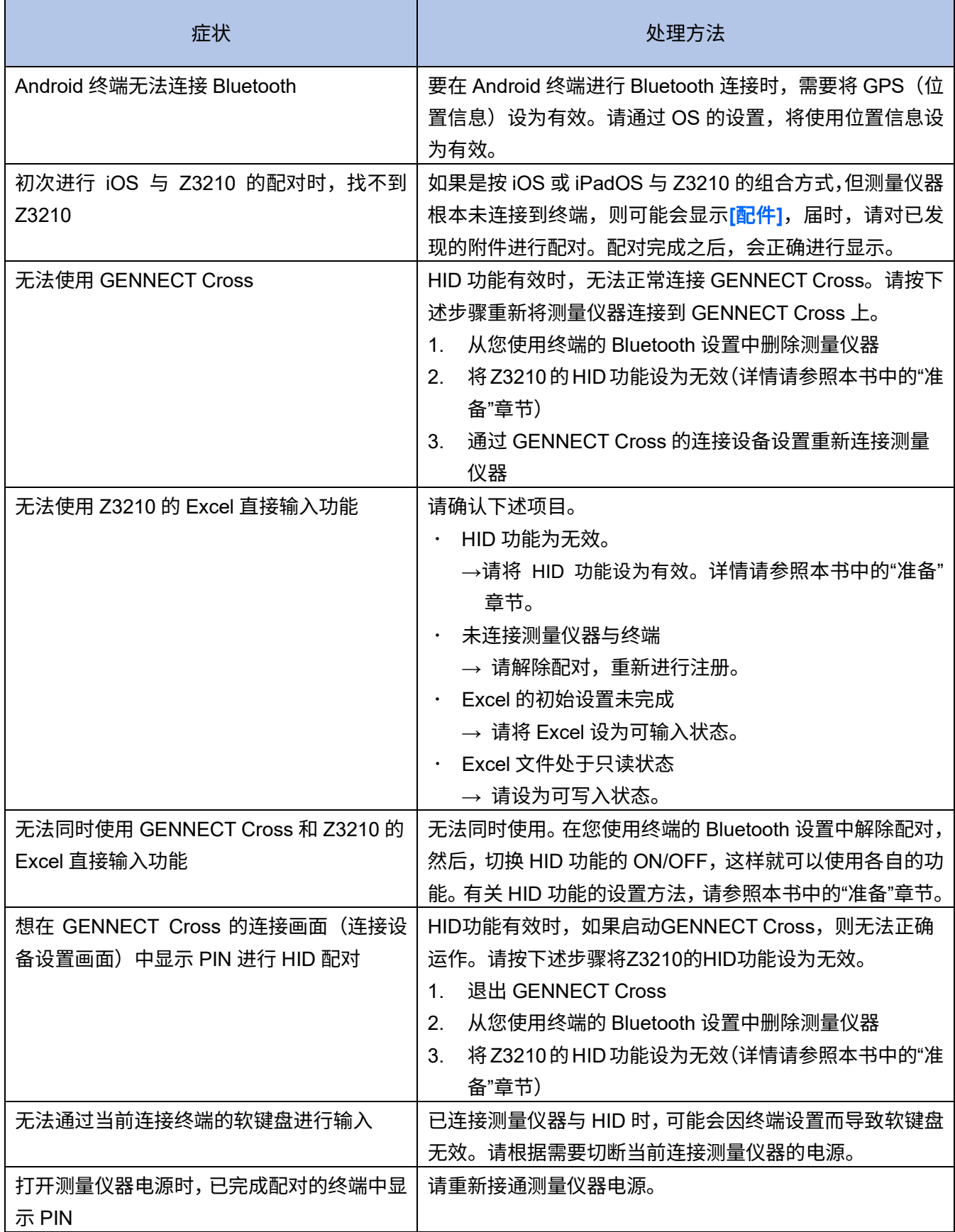

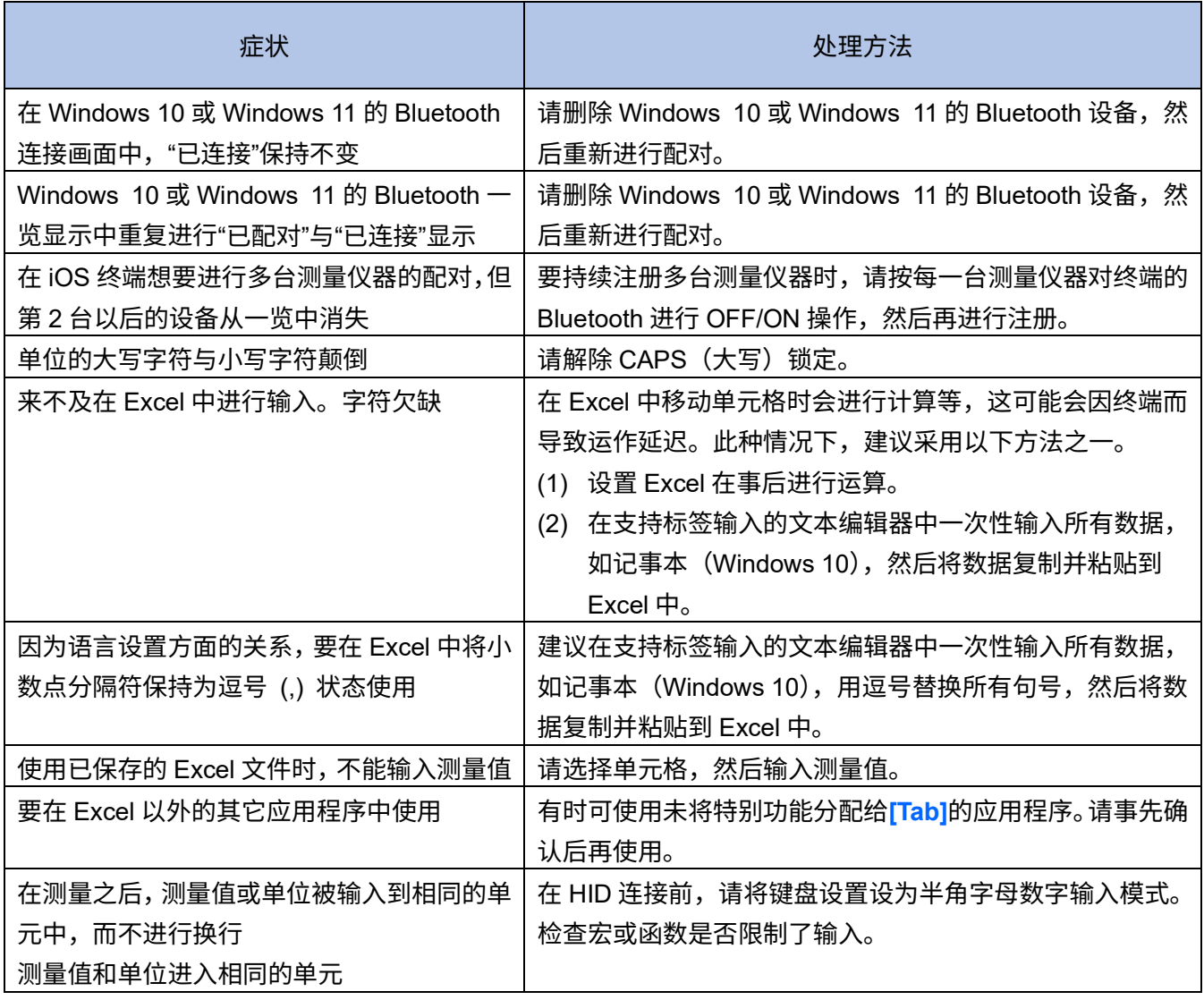

# **HIOKI**

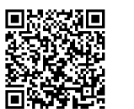

更多资讯,关注我们。

### www.hioki.cn/

总公司 邮编: 386-1192 日本长野县上田市小泉81

#### 日置(上海)测量技术有限公司

公司地址: 上海市黄浦区西藏中路268号 来福士广场4705室 邮编: 200001

#### 客户服务热线 2400-920-6010

电话: 021-63910090 传真: 021-63910360 电子邮件: info@hioki.com.cn 2401 CN 日本印刷

日置电机株式会社编辑出版

·可从本公司主页下载CE认证证书。

•本书的记载内容如有更改,恕不另行通知。 ・本书含有受著作权保护的内容。

## **保留备用 CN**

Apr. 2025 Revised edition 3 Z3210A963-03 (A961-05)